# <span id="page-0-0"></span>**Salesforce connector: creating a campaign**

# **Create a new campaign**

Let's start our campaign by creating a new one from the top-left drop-down **Create new:**

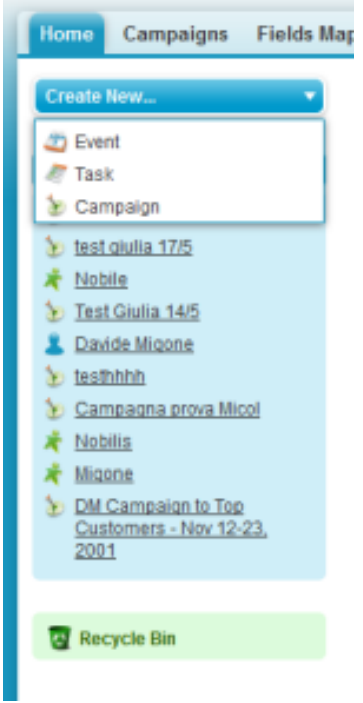

- [Create a new campaign](#page-0-0)
- $\bullet$ [Add members to your](#page-1-0)  [campaign](#page-1-0)
- **Export campaign members** [to MailUp](#page-2-0)
	- [Buttons and actions](#page-2-1) [What happens](#page-3-0)
	- [after exporting to](#page-3-0)  [MailUp](#page-3-0)
- [Create a new message](#page-3-1)
- $\bullet$ [Send your message from](#page-4-0)  [MailUp](#page-4-0)
- [Sync your statistics](#page-4-1)
- [Check your results](#page-5-0)
- [Leverage your data](#page-6-0)

In this page you will be required to insert a few pieces of information:

- Campaign name
- Type: email
- Active: yes
- Status
- Start and end dates

#### **Warning** ⊕

You should not insert any information in the MailUp section, these will be compiled by the tool itself with the statistics of the sent item.

Campaign Edit

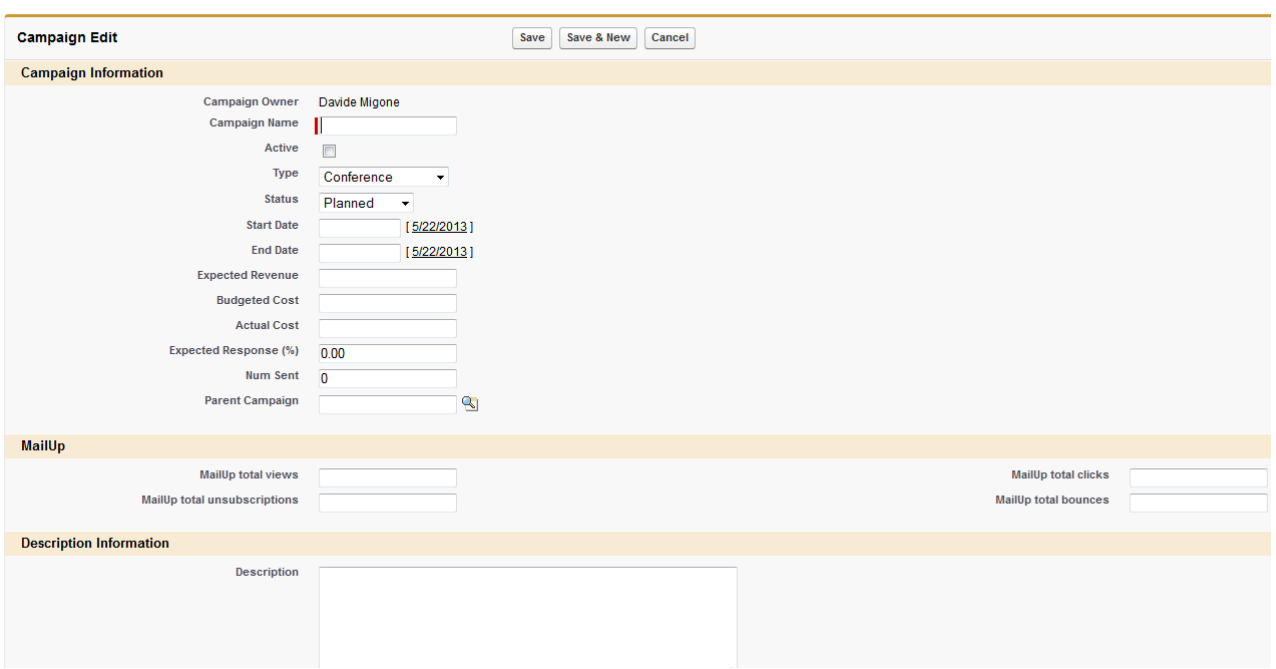

# <span id="page-1-0"></span>**Add members to your campaign**

You will then need to add members to your campaign by clicking on the **Manage Members** button.

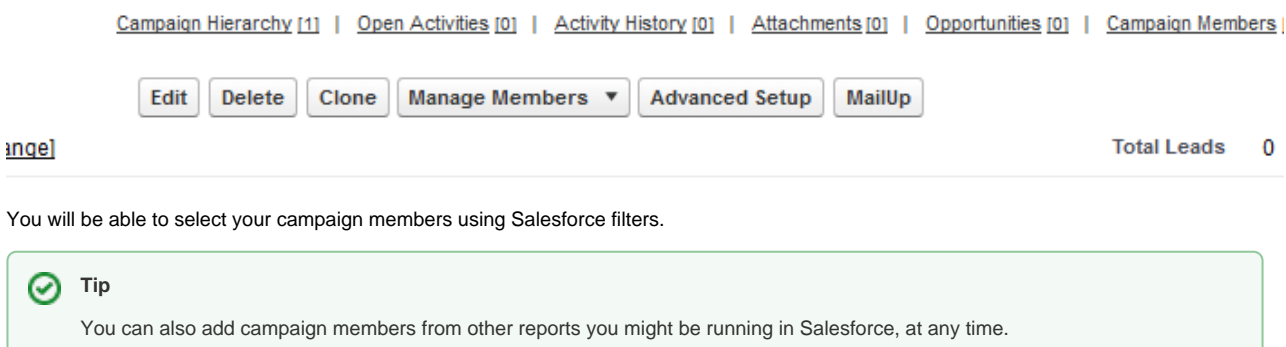

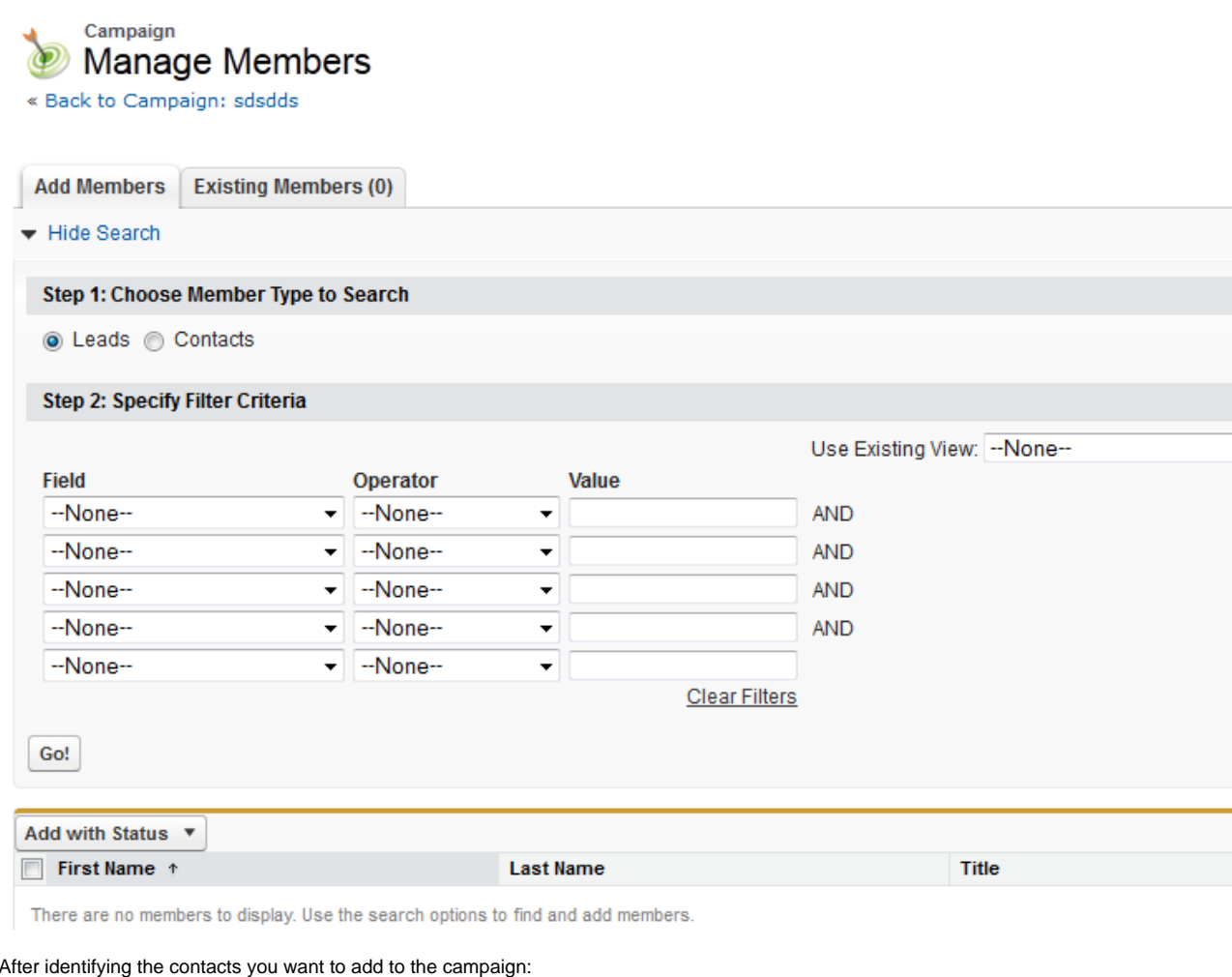

- Click on **Add with status**
- Set it to **Sent**
- You will see these contacts at the bottom of your campaign page in the section **Campaign Members:**

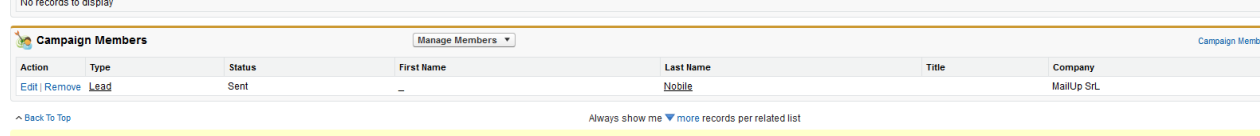

# <span id="page-2-0"></span>**Export campaign members to MailUp**

### <span id="page-2-1"></span>**Buttons and actions**

You can now export your campaign members to your MailUp account by clicking on the **MailUp** button on the top of your page.

The data will be "pushed" to the [List](https://help.mailup.com/display/MUG/MailUp+Glossary) within your MailUp account that you have specified in the [Configuration.](https://help.mailup.com/display/mailupUserGuide/Salesforce+connector%3A+installing)

Here is a description of the buttons that you will find on this page, and what they do:

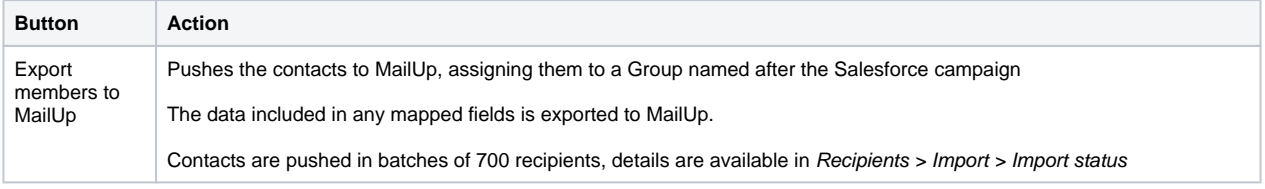

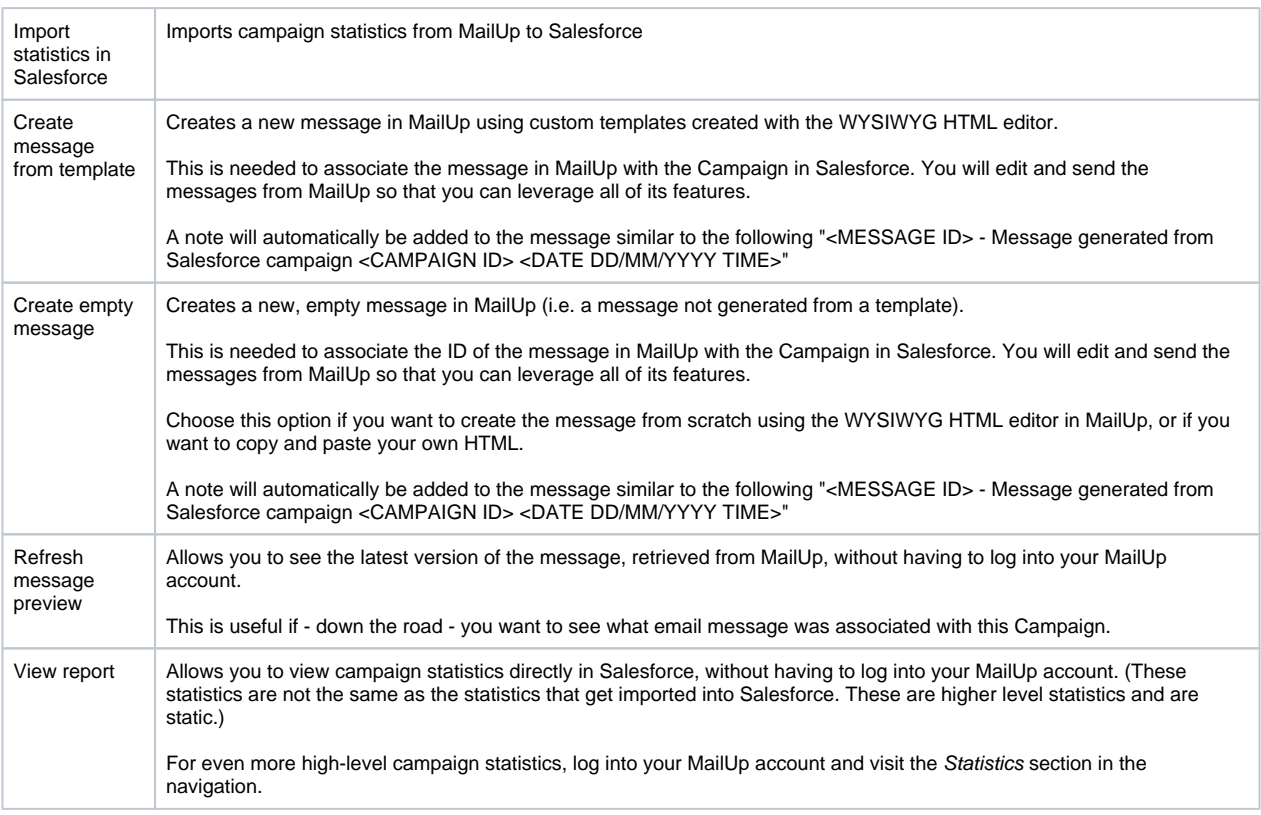

#### <span id="page-3-0"></span>**What happens after exporting to MailUp**

Now log into your MailUp account.

- Under Recipients > Groups you will find a new [Group](https://help.mailup.com/display/mailupQuickStart/Understanding+Lists+and+Groups) of recipients with the name of the campaign. Note: if a recipient already existed in MailUp prior to this campaign:
	- The recipient will be assigned to this new Group. The recipient remains assigned to any other group it had already been assigned to
	- The recipient's profile will be updated with the latest information coming from Salesforce. This applies to the data contained in the fields that have been mapped between Salesforce and MailUp in the [configuration](https://help.mailup.com/display/mailupUserGuide/Salesforce+connector%3A+installing).
- Under Messages > Email > Saved you will find the message that you have associated with this Campaign after creating the empty message from Salesforce (see Create empty message or Create message from template in the table above)

### <span id="page-3-1"></span>**Create a new message**

Ready to create a new message? First, you must create a message in Salesforce which links to MailUp: in Salesforce on your campaign page, choose if you want to use a MailUp design (Create message from Template) or prefer an empty message (Create Empty message.)

As mentioned above, this step is needed to associate the message that will be sent from MailUp with the Campaign that has been created in Salesforce.

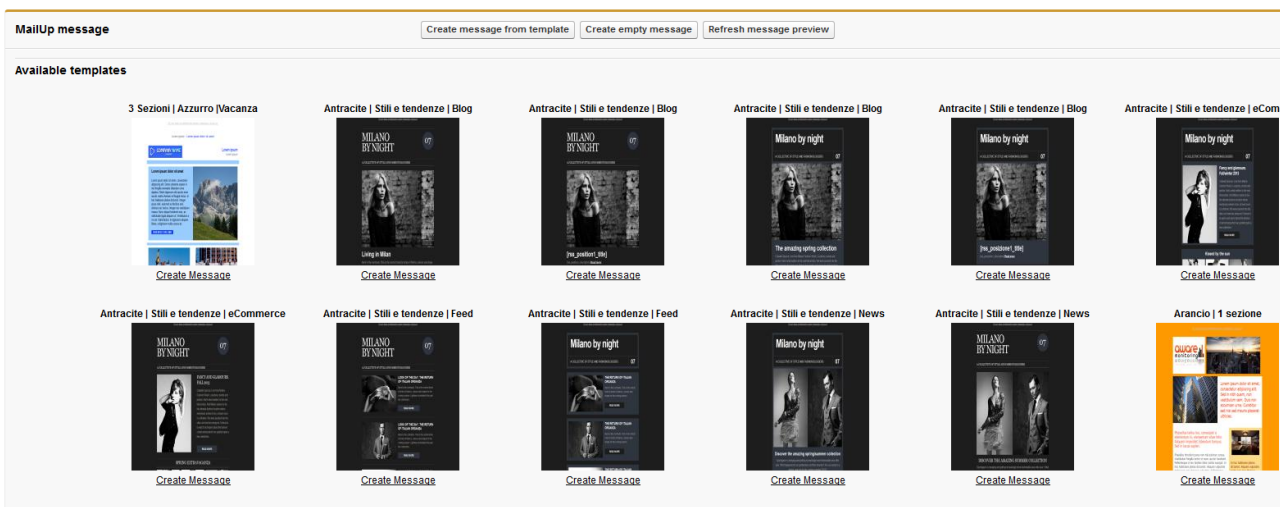

Now, to find the message in MailUp, log into your MailUp account and go to your [saved emails:](https://help.mailup.com/download/attachments/16417476/report.png?version=1&modificationDate=1370026041680&api=v2)

- The message is named after the Salesforce Campaign
- Campaign details are saved to the message Notes.
- The message is not edited and/or sent from Salesforce, but rather must be sent directly from MailUp. This is because MailUp contains all the advanced features that you need to create, test, and execute a professional email marketing campaign.

# **Modify your message and see the changes in Salesforce**

Whenever you change the message in your MailUp console you will be able to see it in Salesforce by clicking **Refresh message preview**, or simply by refreshing your browser.

This ensures that you are always one click away from seeing exactly the content that has been sent (or will be sent) to your campaign members.

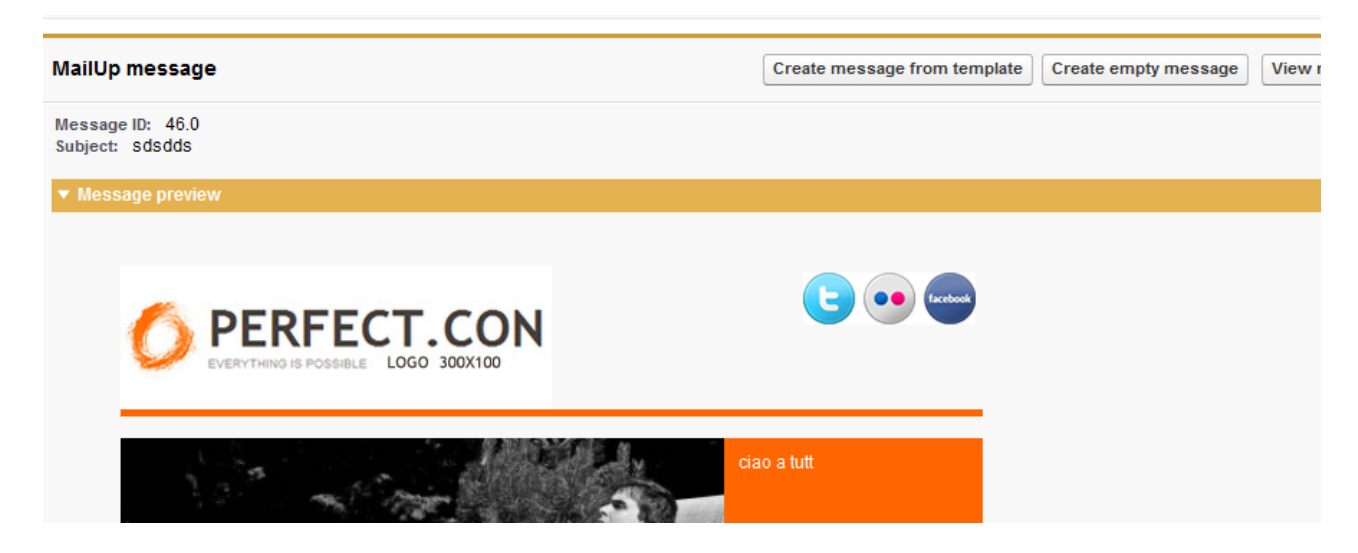

# <span id="page-4-0"></span>**Send your message from MailUp**

If you are ready to go, send the message from MailUp and select your previously created Group in the [Select recipients](https://help.mailup.com/display/MUG/Sending) page.

#### <span id="page-4-1"></span>**Warning** ⋒

Remember to always change your message's subject. Keep your notes as they are and you will be able to always reference your message back to your Salesforce campaign.

## **Sync your statistics**

⋒

After sending the message, you should easily import your statistics in Salesforce with the button **Import statistics in Salesforce** and you will be able to see the data in the campaign page in the MailUp section:

# **SAN Campaign**<br> **P** Test campaign PRO

Campaign Hierarchy [1] | Open Activities [0] | Activity History [0] | Attachments [0] | Opportunities [0] | Campaign Members [2]

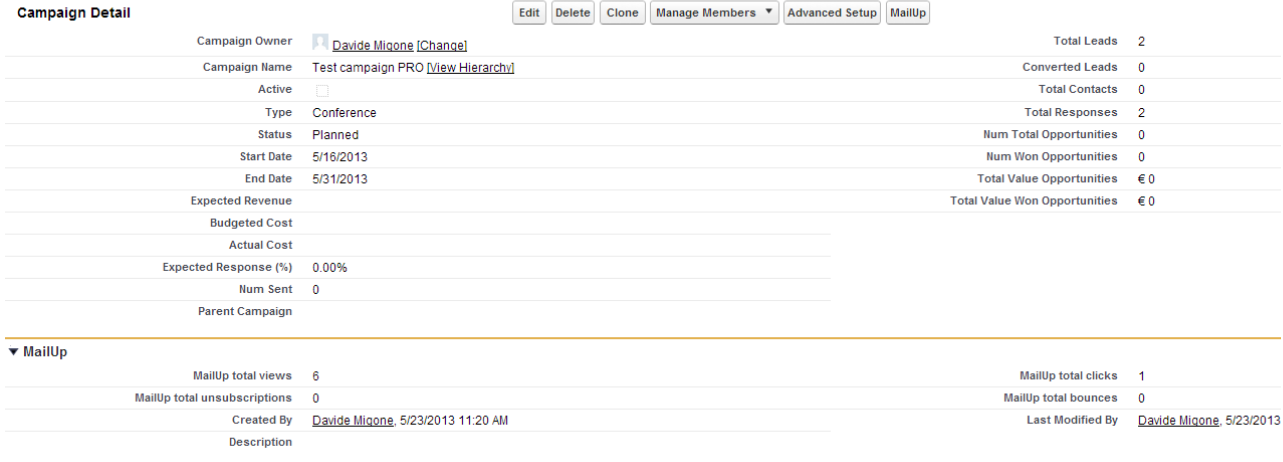

#### Link personalizzati

And in the campaign members details page:

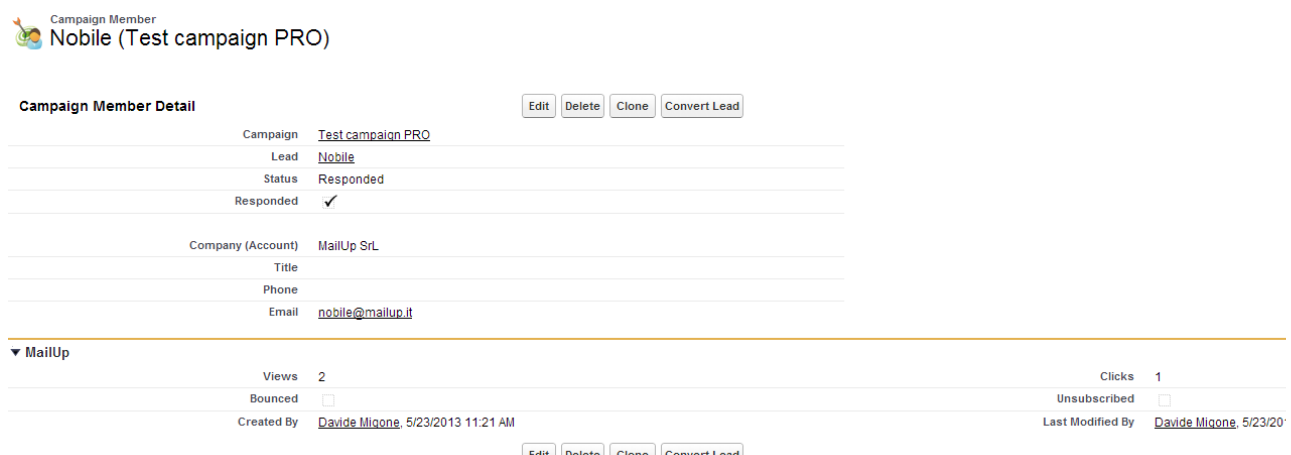

Edit Delete Clone Convert Lead

If a user unsubscribes in MailUp, the Email Opt-out field in your contact or lead page will be automatically checked.

Statistics can be updated on demand with the **Import Statistics** function or by scheduling the statistic synchronization (See [Schedule Task\)](http://help.mailup.com/display/mailupUserGuide/Salesforce+connector%3A+installing#Salesforceconnector:installing-schedulingSchedulingtasks).

Please note that the scheduled synchronization will only update statistics for active campaigns with Start Date within the number of days set in [MailUp Configuration](http://help.mailup.com/display/mailupUserGuide/Salesforce+connector%3A+installing#Salesforceconnector:installing-schedulingSchedulingtasks). If you want to update stats for an older campaign, you need to update them on demand with the **Import Statistics** feature.

### <span id="page-5-0"></span>**Check your results**

After sending your email, you will notice a new button **View report** in the MailUp section of your campaign

The pop-up may be empty because your browser is preventing a script from running. Just authorize the script to see the statistics.

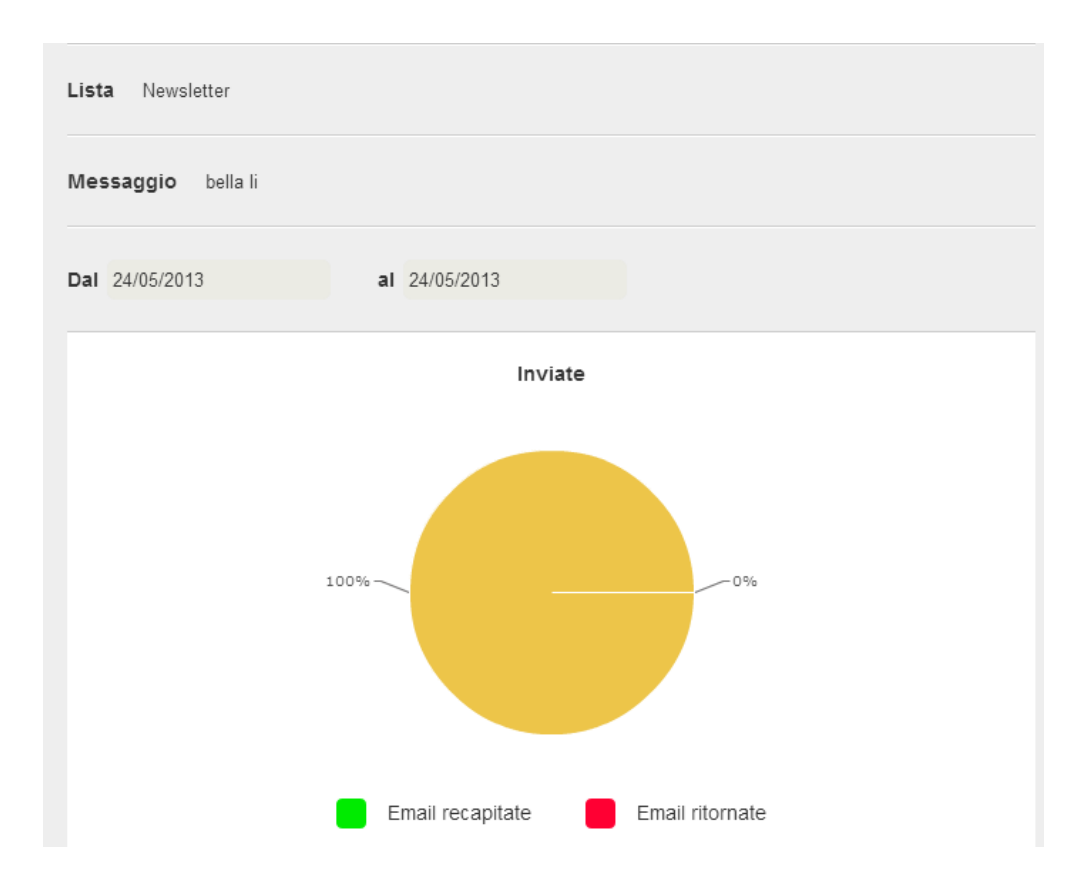

# <span id="page-6-0"></span>**Leverage your data**

Δ

The data that you imported are visible in each campaign member field and can be used to run a report in Salesforce and to create further campaigns.

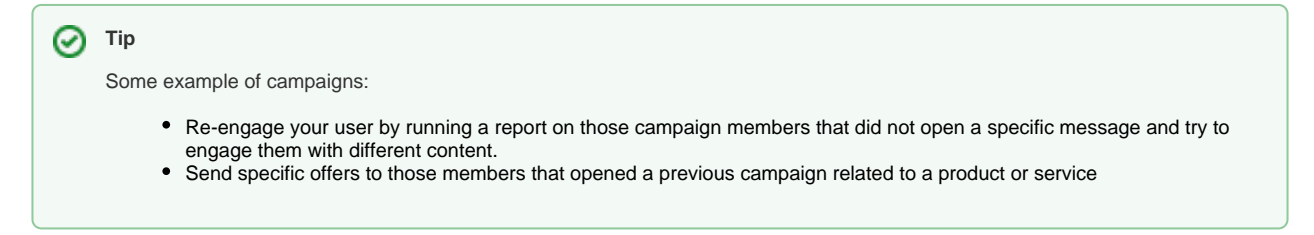

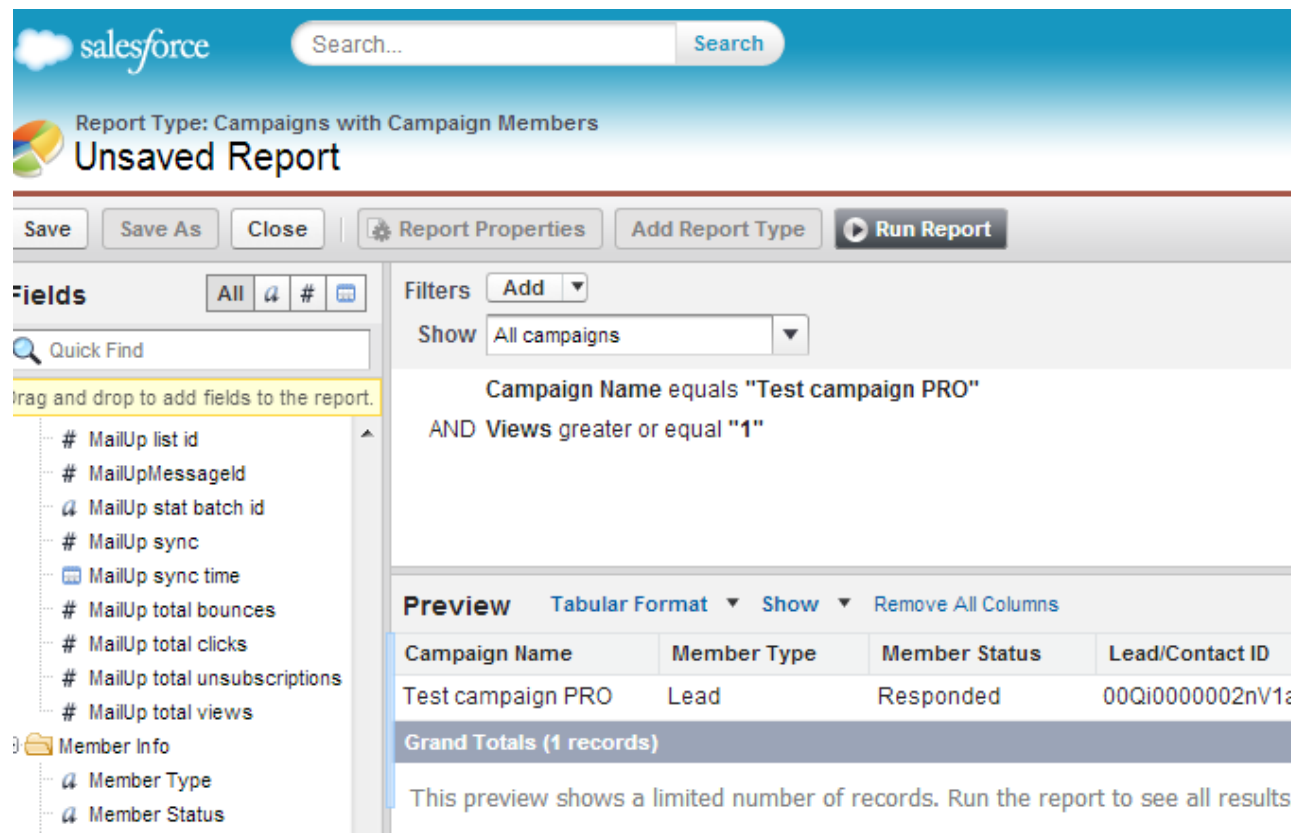